# **Country Communication Pages**

## Lesson 2

Besides the country communication Home page, there are three other menu pages and a series of links on the right sidebar. In this lesson, you will learn how to:

- Add content to menu pages.
- Add right sidebar links.
- Edit metadata on menu pages.

# Contents

| Understanding Menu Pages and Metadata    | 1 |
|------------------------------------------|---|
| Adding Content to the About Us Page      |   |
| Adding Content to the Locations Page     |   |
| Adding Links to the Church Websites Page |   |
| Editing Links on the Right Sidebar       |   |
| Editing Metadata                         |   |
| -                                        |   |

### **Understanding Menu Pages and Metadata**

Besides the Home page, there are three other pages accessible from the top menu.

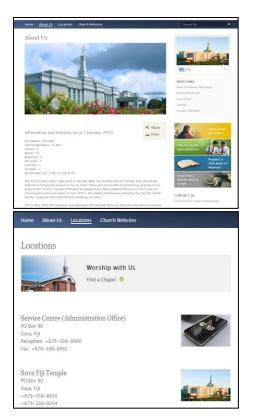

On the About Us page, you can include history, statistics, or other information about your area or country. The About Us page is set up like an article with a picture and text.

On the Locations page, you can list addresses and contact information for meetinghouses, administration offices, temples, mission offices, or other important places. The top picture can link to a special meetinghouse locator that shows the meetinghouses within an area or country.

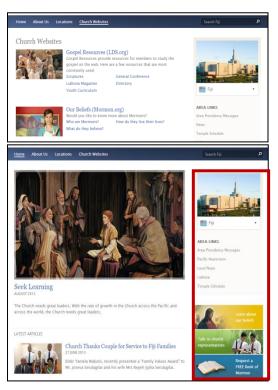

The Church Websites page provides links to other Church websites as well as sublinks to specific content found on the global LDS.org website or on LDS.org language pages.

On each menu page, the right sidebar provides links to area information, area news, resources for sharing the gospel, contact information, and Church-sponsored social media pages, as well as to other country communication pages within the area and other Church sites.

For each page, titles and terms, such as Print and Search, can be edited in hidden metadata fields. Metadata is information about data. On LDS Publisher, hidden metadata fields may contain information that could appear in a browser search, such as on Google, or terms that appear over several pages, such as the Search field at the top right.

| Home About Us Locations Church Websites                                                                                                    | Search Australia 🔎                                                                           | Resource Editing                                                                                                    |                                                                                                    |
|----------------------------------------------------------------------------------------------------|----------------------------------------------------------------------------------------------|----------------------------------------------------------------------------------------------------|----------------------------------------------------------------------------------------------------|
|                                                                                                    | Australia •                                                                                  | Resource contants<br>Location Key<br>/preview/ago/content/country- church-name<br>sitas/ang-<br>au/resources/english-ganeral-<br>resources.ucs/english-ganeral-<br>/preview/agc/content/countryMetaTitle<br>au/resources.ucl<br>au/resources.ucl<br>au/resources.ucl | Value<br>The Church of Jasus Christ of Latter-day Saints                                                  |
|                                                                                                    | AREA LINKS<br>Area Presidency Messages<br>Australia Mission Offices                          | /preview/acp/content/countryPageTitle<br>sites/eng-<br>au/resources/english-meta-<br>resources.xml                                                                                                    | Australia Country Site                                                                                    |
| Australian and Papua New Guinea Leadership Changes for<br>week ending July 07, 2013                                                                                               | Australia Service Centre<br>Australian Resources<br>Australia Temples<br>LDS Family Services | /preview/acp/content/countryMetaKeywords<br>sites/eng-<br>au/resources/english-meta-<br>resources.xml<br>/preview/acp/content/countryMetaDescription                                                                                                    | Australia, lds.org. mormon                                                                                |
| Listing of current leadership changes                                                                                                    | CONTACT US<br>Click here for Contact details                                                 | sites/eng-<br>au/resources/english-meta-<br>resources.xml                                                                                                    | This is the country website for Australian members of the Church<br>of Jesus Christ of Latter-day Saints. |
| LATEST ARTICLES                                                                                                    | FOLLOW AUSTRALIA NEWS                                                                        | /preview/acp/content/country- search<br>sites/eng-<br>au/resources/english-general-<br>resources.xml                                                                                                    | Search Australia                                                                                          |
| For the past two years, the monthly inserts of activities, events,<br>and local achievements have also been posted online, on the New<br>Zealand, and Australia country websites. | Find us on Facebook<br>The Church of Jesus                                                   | /preview/acp/content/country- omnitureSiteRoot<br>sites/eng-<br>au/resources/english-general-<br>resources.xml                                                                                                    | australia-acp:                                                                                            |
| Church Magazines<br>7/04.7 2013<br>Information about Church Magazines and how to order them from                                                                                  | Christ of Latter-day<br>Saints in Australia                                                  | /preview/acp/content/country- site-name<br>sites/eng-<br>au/resources/english-general-<br>resources.xml                                                                                                    | Australia                                                                                                 |
| Ensign Australia.                                                                                                    | The Church of Jesus Christ of Latter-day Saints in                                           |                                                                                                    | Save                                                                                                    |

# Adding Content to the About Us Page

The About Us page is set up like an article with an image and text.

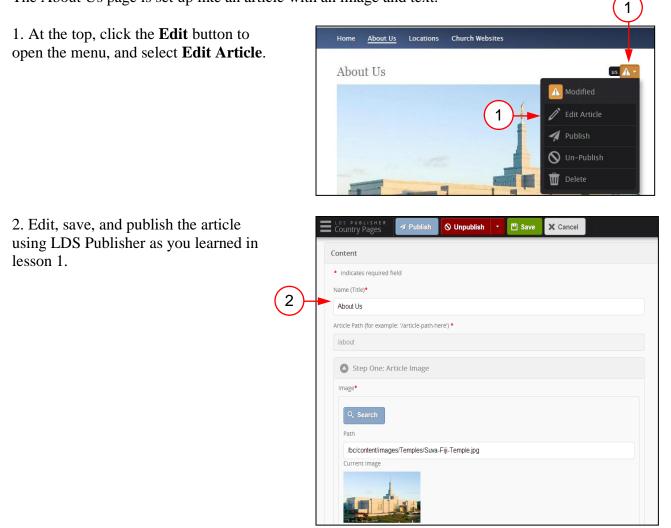

# Adding Content to the Locations Page

The Locations page has two sections: the Find a Chapel teaser and the locations below it.

1. To edit the Find a Chapel teaser (the section at the top with the meetinghouse picture), click the **Edit** button to open the menu, and select **Edit Find Chapel Teaser**.

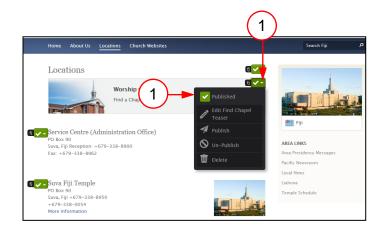

2. Edit the title, if needed, that displays in this section.

3. Add the link. Contact the support group for the meetinghouse URL for your country.

4. Click **Search** to find and replace the image with a meetinghouse from your location, if desired.

5. Edit the text that appears under the title, if needed.

6. Click **Save**. Then click **Done**.

7. Click the **Edit** button to open the menu, and select **Publish**. The Find a Chapel teaser will appear on the live website.

8. To edit the title on this page, click the top **Edit** button to open the menu, and select **Edit pageName**.

9. Edit the name, and click **Save**. Then click **Done**. To publish this change, click the **Edit** button to open the menu, and select **Publish**.

10. To edit the Locations section, click the **Edit** button to open the menu, and select **Edit Location**.

|           | Country Pages I Publish O Unpublish Country Pages                                                    |
|-----------|----------------------------------------------------------------------------------------------------|
|           | Content                                                                                              |
|           | indicates required field                                                                             |
|           | Title* (6)                                                                                           |
| )—        | Worship with Us                                                                                      |
| < 1       | Uri*                                                                                                 |
| )–        | http://www.lds.org/rcmaps/?lang=eng#ll=-17.403382,178.426216&z=9&m=google.road&layers=meetinghouse,t |
|           | Image                                                                                                |
| $\square$ | Q. Search                                                                                            |
| ノ「        | Path                                                                                                 |
|           |                                                                                                    |
|           | Current Image                                                                                        |
|           |                                                                                                    |
|           |                                                                                                    |
|           | Image Alt Text                                                                                       |
|           |                                                                                                    |
|           | Text                                                                                                 |
|           | Find a Chapel                                                                                        |
|           |                                                                                                    |

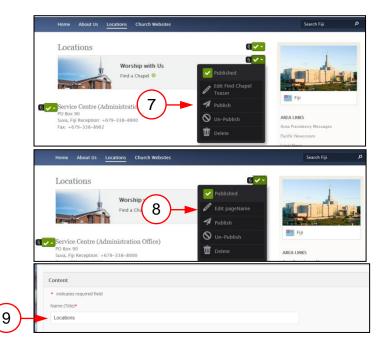

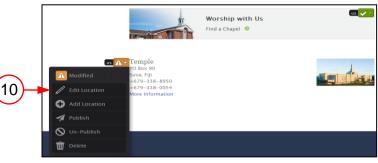

indicates required field

B I U == 0 - 66 3

Content

Name (Title)\*

Temple

Street Address

PO Box 90

City/Locality Suva State/Region Fiji Telephone

+679-338-8950

+679-338-0054

C # # B

/bc/content/images/Temples/Suva-Fiji-Temple.jpg

120

More Information

Current Image

C

0

👿 De

× Done

a full URI to an ext

19

Worship with Us

Find a Chape

Fax

11

12

13

14

15

16

17

18

20

- 11. Enter a title for this location.
- 12. Enter the address.
- 13. Enter the telephone number.
- 14. Enter a fax number, if desired.

15. Enter a description for this location or include a link to more information, if desired.

16. Add a sequence number for this location, such as 1, 2, or 3. The sequence number will determine the order that this location appears on the Locations page.

17. Click **Search** to add an image.

18. Enter the appropriate information in the Alt Text field for the image. The alt text displays if the image link stops working.

19. At the top, click **Save**. Then click **Done**.

20. When the Locations page has received Intellectual Property and Correlation approval, click the **Edit** button to open the menu, and click **Publish**.

21. To add another location, click the **Edit** button to open the menu, and

Country Communication Pages—November 2013 English approval: 11/2013, PD50049448 us 🗸

select Add Location.

Edit button to open the menu, and

select Edit Church Site.

# Adding Links to the Church Websites Page

The Church Websites page contains a series of links.

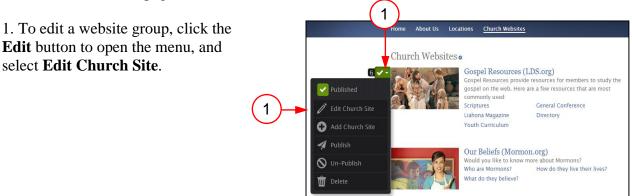

- 2. Edit the headline.
- 3. Edit the main URL.

4. Edit the sublink names and their URLs. If you want the link to open in a new browser window, click the Open in new window/tab? check box below the URL.

*Note:* To add a new sublink, at the bottom of the list, click Add.

|     | untry Pages Publish 🛇 Unpublish 🔹 | Save | X Done |  |
|-----|-----------------------------------|------|--------|--|
| Cor | tent                              |      |        |  |
|     | ndicates required field           |      |        |  |
| Hea | dline                             |      |        |  |
|     | I <u>U</u> ↔ <u>Ω</u> = - 4 39    |      |        |  |
|     | ospel Resources (LDS.org)         |      |        |  |
|     |                                   |      |        |  |
| Url |                                   |      |        |  |
| W   | w.lds.org                         |      |        |  |
| Lin | 5                                 |      |        |  |
|     | Name                              |      |        |  |
|     | Scriptures                        |      |        |  |
|     | URL                               |      |        |  |
|     | http://www.lds.org/scriptures     |      |        |  |
|     | Open in new window/tab?           |      |        |  |
|     | Name                              |      |        |  |
|     | General Conference                |      |        |  |
|     | URL                               |      |        |  |
|     | www.lds.org/general-conference    |      |        |  |
|     | Open in new window/tab?           |      |        |  |
|     |                                   |      |        |  |

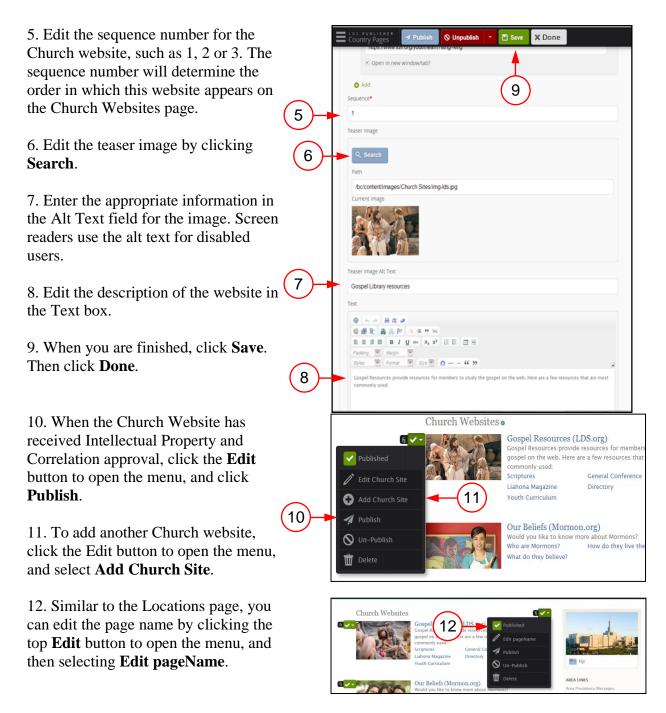

# **Editing Links on the Right Sidebar**

The right sidebar appears on all menu pages. Edit the sidebar from the Home page. If there are options that do not apply for your country, you can delete them.

### **Cultural Image**

1. To edit the cultural image at the top of the right sidebar, click the **Edit** button next to the image to open the menu, and click **Edit Cultural Image**.

*Note:* The cultural image should be an image that represents the country. It could be a temple, a map, or other image members would readily recognize.

2. Click **Search** to select an image.

3. Enter the appropriate information in the Alt Text field for the image. Screen readers use the alt text for disabled users.

4. Click **Save**. Then click **Done**.

5. When the image has received Intellectual Property and Correlation approval, click the **Edit** button to open the menu, and click **Publish**.

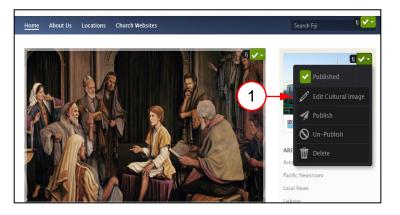

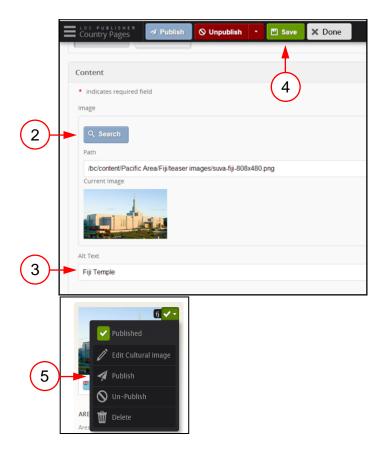

### **Country Selector**

6. Click the **Edit** button next to the country selector to open the menu, and select **Edit Country Selector**.

The country selector is for areas that cover more than one country and provides links to the other country sites.

7. Click the **Add Existing** button.

8. Type in the name of a country, and click the **Search** button. Select the country, and then click **Done**.

To add another country, click **Add Existing** again, and repeat the process described above.

*Note:* You can add only countries that currently have country communication pages.

9. Click **Save**. Then click **Done**.

10. When you are ready to make the content live, click the **Edit** button to open the menu, and select **Publish**.

### Area Links

11. To edit the Area Links information, click the **Edit** button to open the menu, and select **Edit Area Links**.

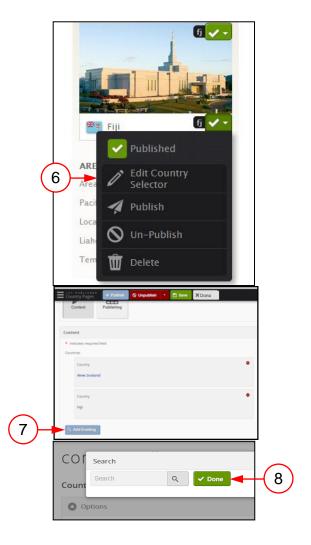

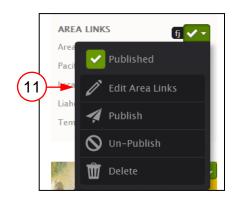

12. Edit the name for this section, if needed.

13. Edit the titles and URLs of any of the links as needed. If you want the link to open in a new browser window, click the Open on new page check box below the URL.

*Note:* To add a link, at the bottom of the list of links, click **Add**.

14. Click Save. Then click Done.

15. When you are ready to make the content live, click the **Edit** button to open the menu, and select **Publish**.

#### Side Navigation

You can add your own set of links, similar to area links. You can also repeat these links on other pages.

16. Click the **Edit** button to open the menu, and select **Add Side Navigation**.

17. Enter a menu title. For the Menu id, enter the title in all lowercase letters, with dashes between the words.

18. To add links, click **Add**.

|                 | Country Pages Publish O Unpublish • 🗗 Save 🗙 Done                                         |   |
|-----------------|-------------------------------------------------------------------------------------------|---|
| (12)-1<br>(13)- | Name Area Links Unis Tole Area Presidency Messages UH Area presidency Of Open on new page | 0 |
|                 | Title<br>Pacific Hewsroom<br>Url<br>http://www.mormonnewsroom.org.nz/                     | 0 |

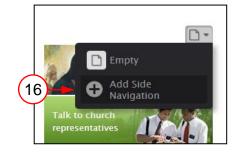

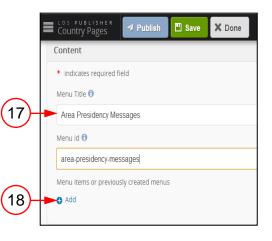

19. Leave the type as "Link," and add the link text and URL. If you want the link to open in a new page, click the **Open on new page** check box below the URL.

20. To add another link, click **Add**. Then add the information needed.

21. You can create a link menu with a submenu. For the type, select **Menu Container**. Then add the link text and URL.

22. For the submenu, under Type, select **Sub Menu Link**. Then add the link text and URL.

*Note:* To quickly copy the URL for a page, right-click anywhere on the page to open the menu, and select **Copy link address**. You can then paste it in the URL field.

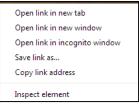

*Note:* Menus with submenu links appear with a drop-down arrow.

|          | Menu it                              | ems or previously c      | reated menus       |            |        |  |  |
|----------|--------------------------------------|--------------------------|--------------------|------------|--------|--|--|
|          |                                      | Туре                     |                    |            |        |  |  |
| (19      | )                                    | Link (external or        | relative URL)      |            |        |  |  |
| $\smile$ |                                      | Text 🖯                   |                    |            |        |  |  |
|          |                                      | Missionary work          |                    |            |        |  |  |
|          |                                      | URL 🖯                    |                    |            |        |  |  |
|          |                                      | /missionary-work         |                    |            |        |  |  |
|          |                                      | Open on new pa           | ge                 |            |        |  |  |
| 20-      | Add                                  |                          |                    |            |        |  |  |
|          | Cour                                 | PUBLISHER<br>htry Pages  | 🕫 Publish          | 🖺 Save     | X Done |  |  |
|          |                                      | Туре                     |                    |            |        |  |  |
| (2       | 1)                                   | Menu Contain             | er                 |            |        |  |  |
|          |                                      | Text 🕄                   |                    |            |        |  |  |
|          |                                      | Family History           |                    |            |        |  |  |
|          |                                      | URL                      |                    |            |        |  |  |
|          |                                      | /family-history          |                    |            |        |  |  |
|          |                                      | Open on new              | page               |            |        |  |  |
|          | Ĺ                                    | Туре                     |                    |            |        |  |  |
| (2       | 2)                                   | Sub Menu Lin             | k (external or rel | ative URL) |        |  |  |
|          | Γ                                    | Text 🖯                   |                    |            |        |  |  |
|          |                                      | FamilySearch.            | org                |            |        |  |  |
|          |                                      | URL 🚯                    |                    |            |        |  |  |
|          |                                      | https://familysearch.org |                    |            |        |  |  |
|          |                                      | Open on new              |                    |            |        |  |  |
|          |                                      |                          | P-0-               |            |        |  |  |
|          | ARE                                  | A PRESIDENC              | Y MESSAGE          | s          |        |  |  |
|          |                                      | onary Work               |                    |            |        |  |  |
|          | Family History ▼<br>FamilySearch.org |                          |                    |            |        |  |  |
|          |                                      | niysearch.org            | xing               |            |        |  |  |
|          |                                      |                          |                    |            |        |  |  |
|          |                                      |                          |                    |            |        |  |  |

23. To copy a menu you have previously created to another page, after selecting **Add Side Navigation**, click **Add**. Then under the Type, select the menu you previously created. You do not need to fill in any other fields.

24. Click **Save**. Then click **Done**.

25. When you are satisfied with the side navigation menu, click the **Edit** button to open the menu, and click **Publish**.

#### **Missionary Module**

26. To edit the Missionary Module, click the **Edit** button to open the menu, and select **Edit Missionary Module**.

27. Click the **Class** drop-down list, and select whether the text should be on the right side or the left.

28. Enter the URL.

29. Enter a short description as the link text.

30. Click **Search** to add an image.

31. Enter the appropriate information in the Alt Text field for the image. Screen readers use the alt text for disabled users.

*Note:* To add another link, at the bottom of the Modules section, click **Add**.

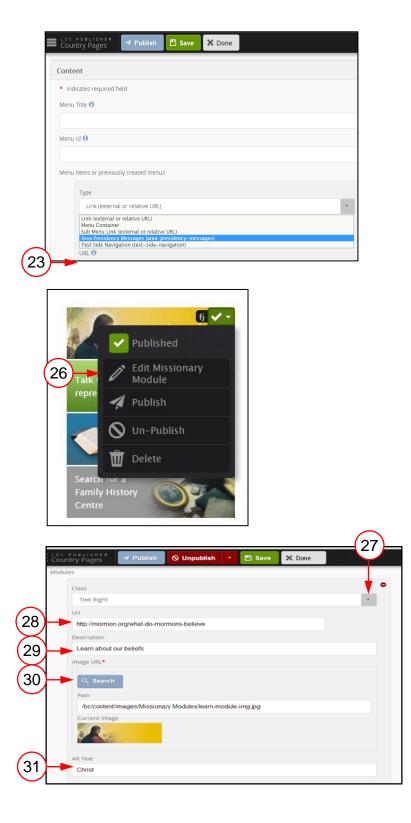

32. Click Save. Then click Done.

33. When the Missionary Module has received Intellectual Property and Correlation approval, click the **Edit** button to open the menu, and click **Publish**.

### **Contact Us**

34. To edit the Contact Us link, click the **Edit** button to open the menu, and select **Edit Contact Us Links**.

35. Edit the name of the section, if needed.

36. To add a link, click **Add**.

37. Enter the URL. You can create a page with contact information, or you can link to the Locations page, where you can include contact information for administrative offices.

*Note:* To link to an internal website page, use a relative path, such as /contact-us.

38. Enter the link title. If you want the link to open in a new browser window, click the Open on new page check box below the title.

39. Click Save. Then click Done.

40. When you are ready to make the content live, click the **Edit** button to open the menu, and click **Publish**.

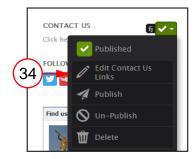

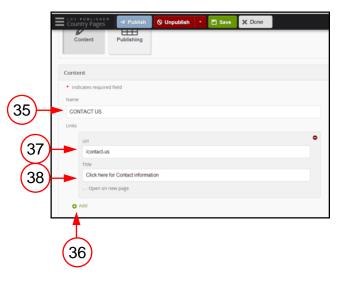

#### Social Media

41. To edit the social media section, click the **Edit** button to open the menu, and select **Edit Social Media**.

42. Edit the title, if needed.

43. Click the check boxes to show Twitter or YouTube pages. Then enter the URLs for each, as appropriate.

44. Click **Save**. Then click **Done**.

45. When you are ready to make the content live, click the **Edit** button to open the menu, and select **Publish**.

#### Facebook

46. This Facebook link is for a local, area-sponsored Facebook page for your area or country within your area. To edit this link, click the **Edit** button to open the menu, and select **Edit Facebook Settings**.

47. Enter the URL for the local Facebook page.

48. Click the check boxes below the URL if you want to show faces or stream content.

49. Click Save. Then click Done.

50. When you are ready to make the content live, click the **Edit** button to open the menu, and select **Publish**.

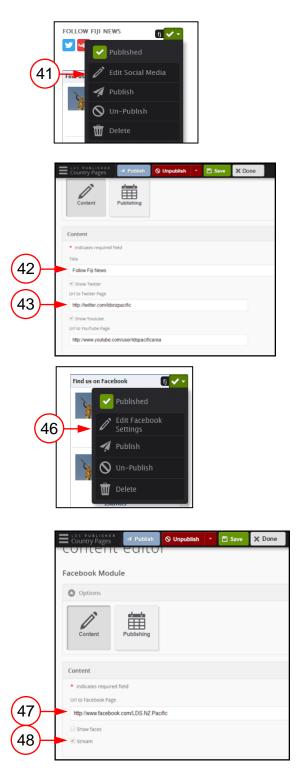

### **Other Church Sites**

51. To edit links to other Church websites, click the **Edit** button to open the menu, and select **Edit Other Church Sites**.

52. Edit the name, if needed.

53. Edit the URL and the title of the link. If you want the link to open in a new browser window, click the Open on new page check box below the URL.

*Note:* To add another link, at the bottom of the Links section, click **Add**.

54. Click Save. Then click Done.

55. When you are ready to make the content live, click the **Edit** button to open the menu, and select **Publish**.

### **Editing Metadata**

Each country communication page has metadata, including articles. You may need to open and fix the metadata on every page.

#### Metadata—Main Menu

1. The Home page has the metadata for the top menu navigation. On the Home page next to the Search box, click the **Edit** button to open the menu, and select **Edit Navigation**.

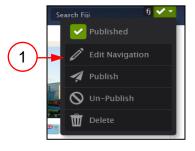

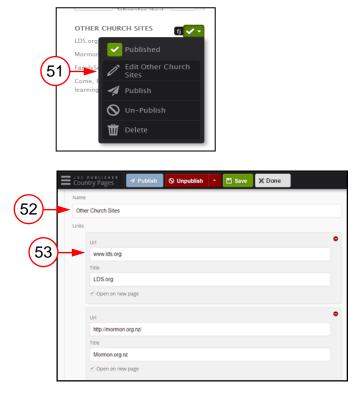

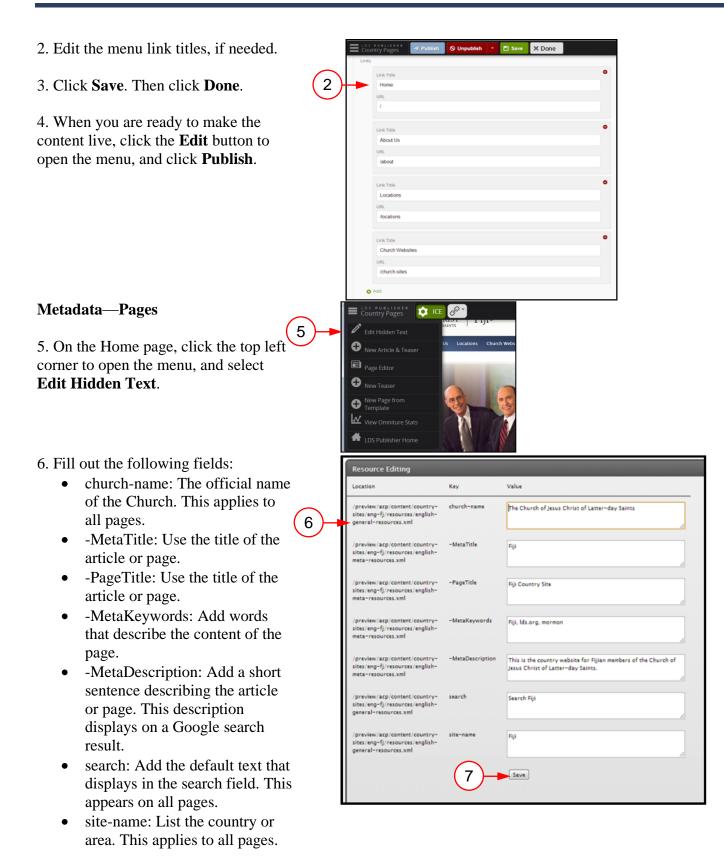

#### 7. Click Save.

8. When you are ready to make the Country Pages DICE changes live, click the top left corner to 🚀 Publish Page Content open the menu, and select Publish Meta. 8 ᆀ 🛛 Publish Meta 🧪 Edit Hidden Text *Note:* You will need to edit the hidden New Article & Teaser text and publish the metadata for every menu and article page. Page Editor New Teaser Metadata—Blue Edit Buttons 6 🗸 -About Us 9. Article pages have options to "Share," "Print," or "Download" page content. Click the blue edit button ( ) to edit the text for these options, if needed. Each option must be edited one at a time. 10. Make the desired text changes, and then click Save. 9 Information and Statistics (as at 1 January, 2011) < Share • Population: 944.000 A Print Church Members: 15,897 Stakes: 4 Wards: 25 **Resource Editing** Location Key Value /preview/acp/content/country-sites/eng-fj/resources/english-general-resources.xml share Share 10 Save 11. To publish the changes, click the P Country Pages DICE ICE top left corner to open the menu, and ᆀ Publish Page Content select Publish Meta. 11 🛃 Publish Meta Note: This option publishes metadata 🧪 Edit Hidden Text for a page as well as the text changed 🕂 New Article & Teaser by clicking the blue edit buttons. Page Editor 🕂 New Teaser

The blue edit buttons also appear on other pages.

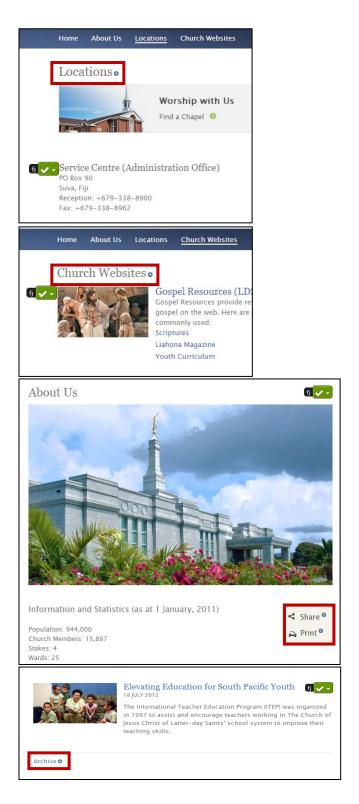

*Note:* The edit buttons change color to indicate the status of the content.

- Green is for content that is published and available on the live website.
- Yellow indicates existing content that has been modified but not yet published.
- Red indicates new content that has been saved but not yet published.

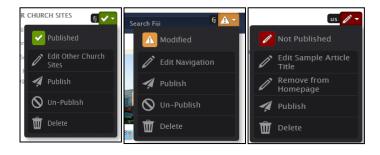